# Oracle® SD-WAN OS Release Notes and Upgrade Guide

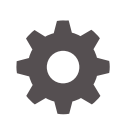

Release 7.0 F26390-07 October 2021

**ORACLE** 

Oracle SD-WAN OS Release Notes and Upgrade Guide, Release 7.0

F26390-07

Copyright © 2017, 2020, Oracle and/or its affiliates.

This software and related documentation are provided under a license agreement containing restrictions on use and disclosure and are protected by intellectual property laws. Except as expressly permitted in your license agreement or allowed by law, you may not use, copy, reproduce, translate, broadcast, modify, license, transmit, distribute, exhibit, perform, publish, or display any part, in any form, or by any means. Reverse engineering, disassembly, or decompilation of this software, unless required by law for interoperability, is prohibited.

The information contained herein is subject to change without notice and is not warranted to be error-free. If you find any errors, please report them to us in writing.

If this is software or related documentation that is delivered to the U.S. Government or anyone licensing it on behalf of the U.S. Government, then the following notice is applicable:

U.S. GOVERNMENT END USERS: Oracle programs (including any operating system, integrated software, any programs embedded, installed or activated on delivered hardware, and modifications of such programs) and Oracle computer documentation or other Oracle data delivered to or accessed by U.S. Government end users are "commercial computer software" or "commercial computer software documentation" pursuant to the applicable Federal Acquisition Regulation and agency-specific supplemental regulations. As such, the use, reproduction, duplication, release, display, disclosure, modification, preparation of derivative works, and/or adaptation of i) Oracle programs (including any operating system, integrated software, any programs embedded, installed or activated on delivered hardware, and modifications of such programs), ii) Oracle computer documentation and/or iii) other Oracle data, is subject to the rights and limitations specified in the license contained in the applicable contract. The terms governing the U.S. Government's use of Oracle cloud services are defined by the applicable contract for such services. No other rights are granted to the U.S. Government.

This software or hardware is developed for general use in a variety of information management applications. It is not developed or intended for use in any inherently dangerous applications, including applications that may create a risk of personal injury. If you use this software or hardware in dangerous applications, then you shall be responsible to take all appropriate fail-safe, backup, redundancy, and other measures to ensure its safe use. Oracle Corporation and its affiliates disclaim any liability for any damages caused by use of this software or hardware in dangerous applications.

Oracle, Java, and MySQL are registered trademarks of Oracle and/or its affiliates. Other names may be trademarks of their respective owners.

Intel and Intel Inside are trademarks or registered trademarks of Intel Corporation. All SPARC trademarks are used under license and are trademarks or registered trademarks of SPARC International, Inc. AMD, Epyc, and the AMD logo are trademarks or registered trademarks of Advanced Micro Devices. UNIX is a registered trademark of The Open Group.

This software or hardware and documentation may provide access to or information about content, products, and services from third parties. Oracle Corporation and its affiliates are not responsible for and expressly disclaim all warranties of any kind with respect to third-party content, products, and services unless otherwise set forth in an applicable agreement between you and Oracle. Oracle Corporation and its affiliates will not be responsible for any loss, costs, or damages incurred due to your access to or use of third-party content, products, or services, except as set forth in an applicable agreement between you and Oracle.

## **Contents**

#### [About This Guide](#page-5-0)

[My Oracle Support](#page-5-0) views and the set of the set of the set of the set of the set of the set of the set of the set of the set of the set of the set of the set of the set of the set of the set of the set of the set of the set

### [Revision History](#page-7-0)

## 1 [Introduction to SD-WAN OS 7.0](#page-8-0)

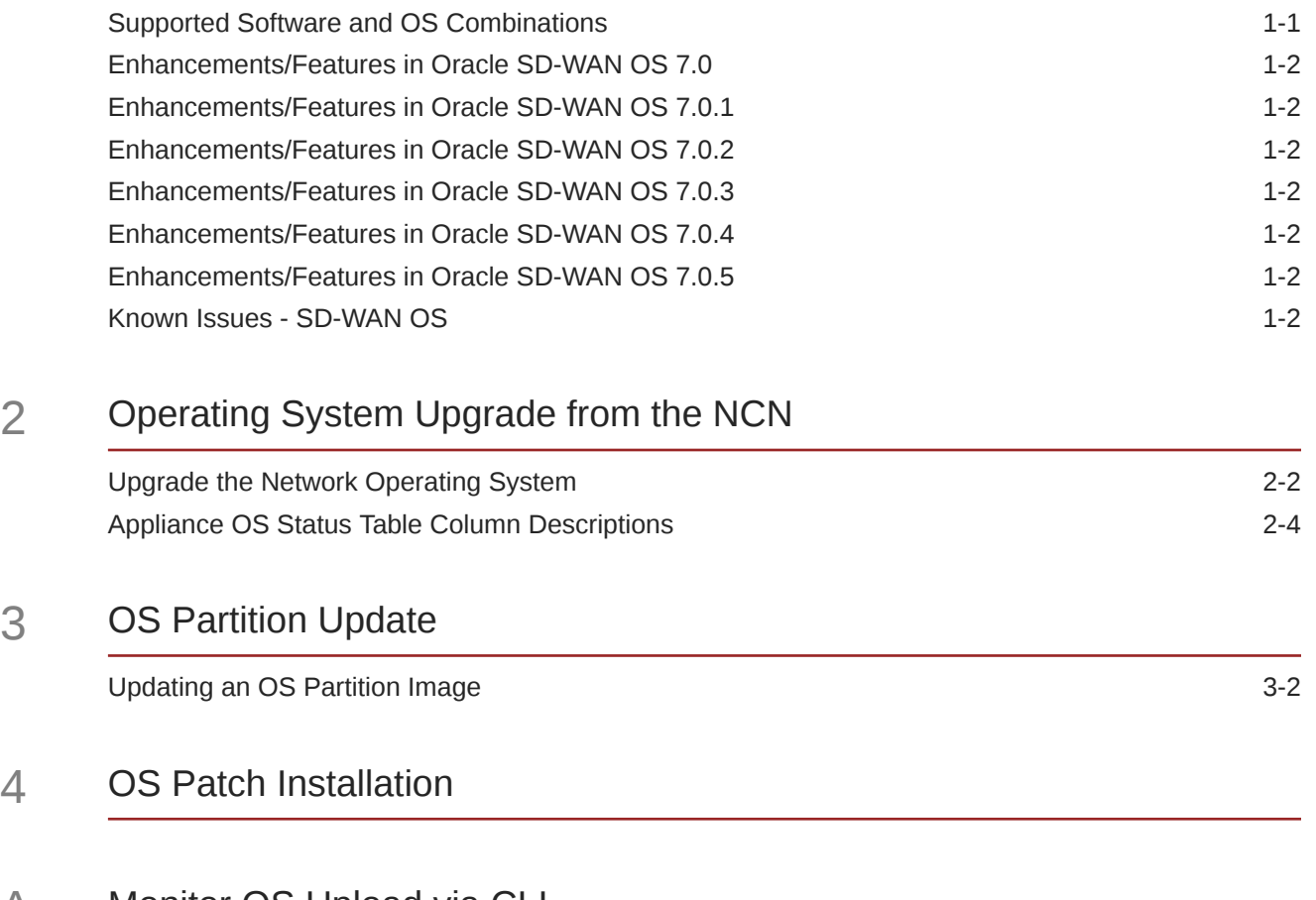

#### A [Monitor OS Upload via CLI](#page-27-0)

## B [FAQ](#page-28-0)

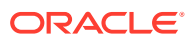

### List of Tables

1-1 [Resolved Known Issues](#page-10-0) 1-3

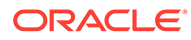

## <span id="page-5-0"></span>About This Guide

This document describes how to install a full OS Partition Image or OS Patch on an appliance in order to migrate to a new version of OS or to apply fixes to an existing version. This document covers the configuration commands and sequences required for both operations.

#### **Audience**

This document is meant for network administrators.

#### **Documentation Set**

This table lists related documentation.

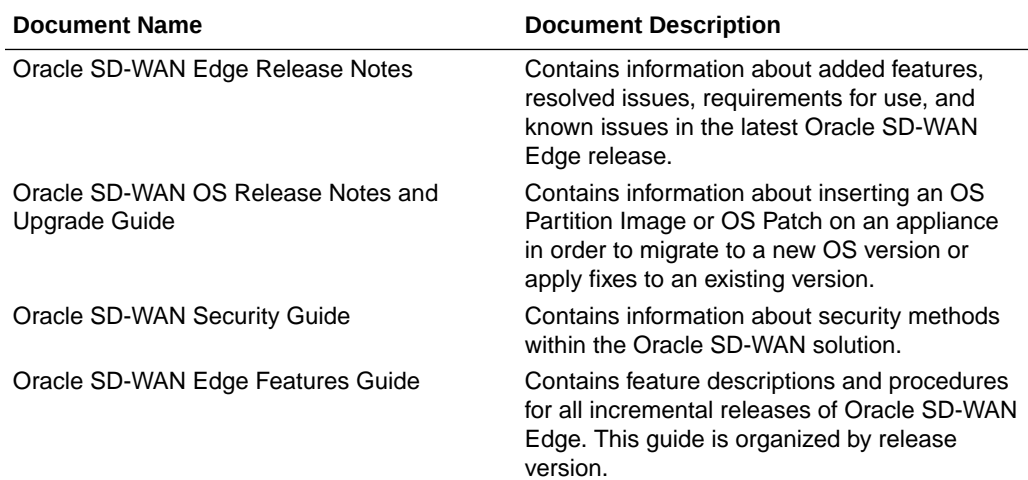

## My Oracle Support

My Oracle Support [\(https://support.oracle.com\)](https://support.oracle.com) is your initial point of contact for all product support and training needs. A representative at Customer Access Support (CAS) can assist you with My Oracle Support registration.

Call the CAS main number at 1-800-223-1711 (toll-free in the US), or call the Oracle Support hotline for your local country from the list at [http://www.oracle.com/us/support/](http://www.oracle.com/us/support/contact/index.html) [contact/index.html.](http://www.oracle.com/us/support/contact/index.html) When calling, make the selections in the sequence shown below on the Support telephone menu:

- **1.** Select 2 for New Service Request.
- **2.** Select 3 for Hardware, Networking, and Solaris Operating System Support.
- **3.** Select one of the following options:

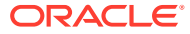

- For technical issues such as creating a new Service Request (SR), select 1.
- For non-technical issues such as registration or assistance with My Oracle Support, select 2.

You are connected to a live agent who can assist you with My Oracle Support registration and opening a support ticket.

My Oracle Support is available 24 hours a day, 7 days a week, 365 days a year.

#### **Emergency Response**

In the event of a critical service situation, emergency response is offered by the Customer Access Support (CAS) main number at 1-800-223-1711 (toll-free in the US), or call the Oracle Support hotline for your local country from the list at [http://www.oracle.com/us/support/](http://www.oracle.com/us/support/contact/index.html) [contact/index.html.](http://www.oracle.com/us/support/contact/index.html) The emergency response provides immediate coverage, automatic escalation, and other features to ensure that the critical situation is resolved as rapidly as possible.

A critical situation is defined as a problem with the installed equipment that severely affects service, traffic, or maintenance capabilities, and requires immediate corrective action. Critical situations affect service and/or system operation resulting in one or several of these situations:

- A total system failure that results in loss of all transaction processing capability
- Significant reduction in system capacity or traffic handling capability
- Loss of the system's ability to perform automatic system reconfiguration
- Inability to restart a processor or the system
- Corruption of system databases that requires service affecting corrective actions
- Loss of access for maintenance or recovery operations
- Loss of the system ability to provide any required critical or major trouble notification

Any other problem severely affecting service, capacity/traffic, billing, and maintenance capabilities may be defined as critical by prior discussion and agreement with Oracle.

#### **Locate Product Documentation on the Oracle Help Center Site**

Oracle Communications customer documentation is available on the web at the Oracle Help Center (OHC) site, <http://docs.oracle.com>. You do not have to register to access these documents. Viewing these files requires Adobe Acrobat Reader, which can be downloaded at <http://www.adobe.com>.

- **1.** Access the Oracle Help Center site at <http://docs.oracle.com>.
- **2.** Click **Industries**.
- **3.** Click the **Oracle Communications** link. Under the **SD-WAN** header, select a product.
- **4.** Select the Release Number. A list of the entire documentation set for the selected product and release appears.
- **5.** To download a file to your location, right-click the **PDF** link, select **Save target as** (or similar command based on your browser), and save to a local folder.

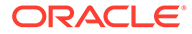

## <span id="page-7-0"></span>Revision History

The following table provides the revision history for this document.

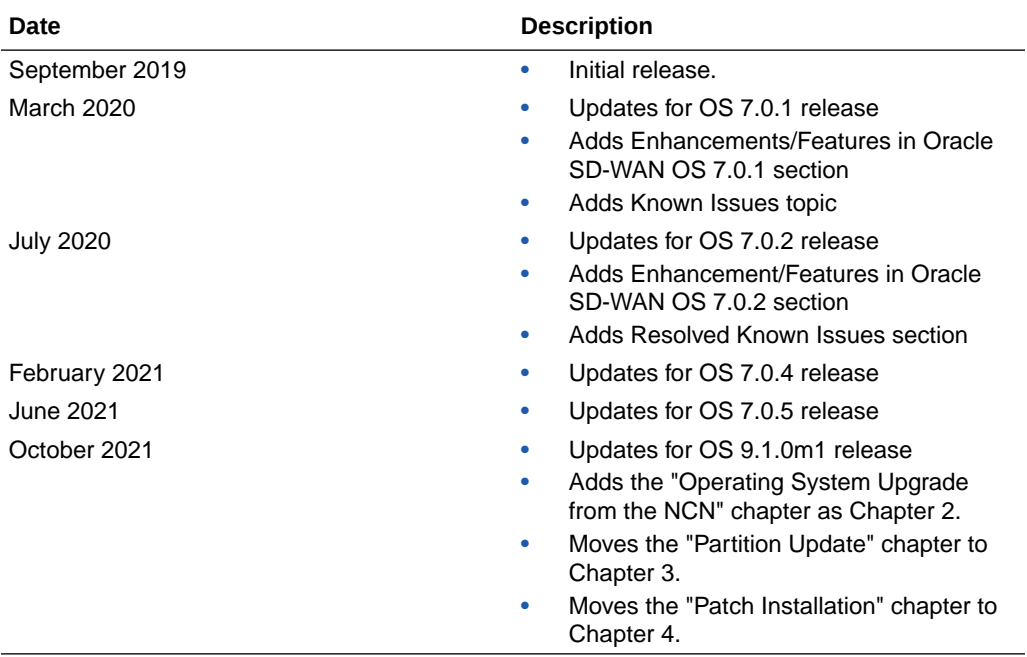

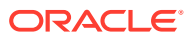

# <span id="page-8-0"></span>1 Introduction to SD-WAN OS 7.0

The Oracle SD-WAN Edge software package sits on top of the SD-WAN OS on all Oracle SD-WAN Appliances. An OS Partition Image is used to update the OS image on an Oracle SD-WAN Appliance. For instructions on how to install an OS Partition Image, see the OS Partition Update chapter.

An OS Patch is used to apply enhancements or bug fixes to the OS image on an Oracle SD-WAN Appliance without requiring a full OS update. For instructions on how to install an OS Patch, see the OS Patch Installation chapter.

Who Should Update to Oracle SD-WAN Edge OS 7.0?

• Customers who would like to take advantage of the enhanced security and stability of Oracle Linux based Oracle SD-WAN Edge OS 7.0 and who are willing to run Oracle SD-WAN Edge 8.2 GA (or later) on their network. Please refer to Oracle SD-WAN Edge OS 7.0 Release Notes for more details.

## Supported Software and OS Combinations

The following devices are supported by this OS release. If an appliance is not listed, it is not supported by this OS version.

OS 7.0 is supported on the following hardware appliances:

- D2000
- D6000
- E50
- E100
- E500
- E1000
- T860
- T3010
- T5000
- T5200

OS 7.0 is supported on the following virtual appliances:

- CT800 AWS
- VT800 Hyper-V
- VT800 Azure
- VT800 ESXi
- CT800\_128 AWS
- VT800\_128 Azure

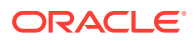

- VT800\_128 ESXi
- VT800\_128 Hyper-V

## <span id="page-9-0"></span>Enhancements/Features in Oracle SD-WAN OS 7.0

The following items are new in this release.

#### **Oracle Enterprise Linux**

The underlying operating system used to power Oracle SD-WAN OS 7.0 has been upgraded to Oracle Enterprise Linux. This change provides a more secure and supportable platform for Oracle SD-WAN customers.

• ID: 19324

## Enhancements/Features in Oracle SD-WAN OS 7.0.1

The following items are new in this patch release.

#### **Collecting ILOM Diagnostics for D2000 and D6000**

See the Hardware Guides for the Oracle Talari D2000 and D6000 to learn how to enable and take ILOM snapshots.

• ID: 30897344

## **Enhancements/Features in Oracle SD-WAN OS 7.0.2**

This patch release includes security enhancements.

## Enhancements/Features in Oracle SD-WAN OS 7.0.3

This patch release includes security enhancements.

## Enhancements/Features in Oracle SD-WAN OS 7.0.4

This patch release includes security enhancements.

## **Enhancements/Features in Oracle SD-WAN OS 7.0.5**

This patch release includes security enhancements.

## Known Issues - SD-WAN OS

This table lists the known issues across this version of SD-WAN OS.

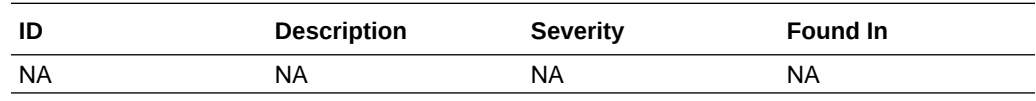

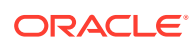

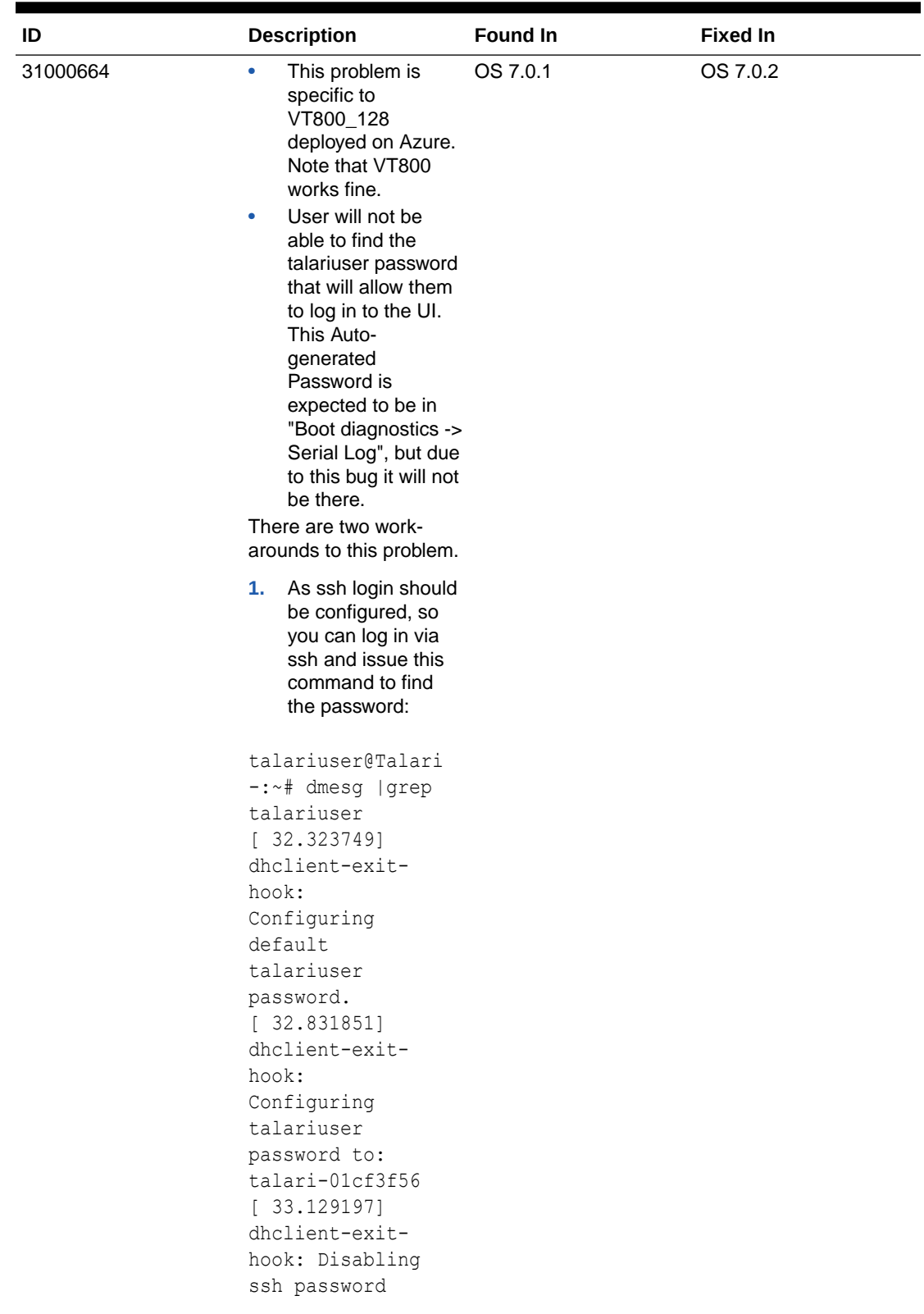

<span id="page-10-0"></span>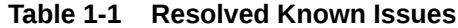

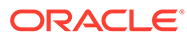

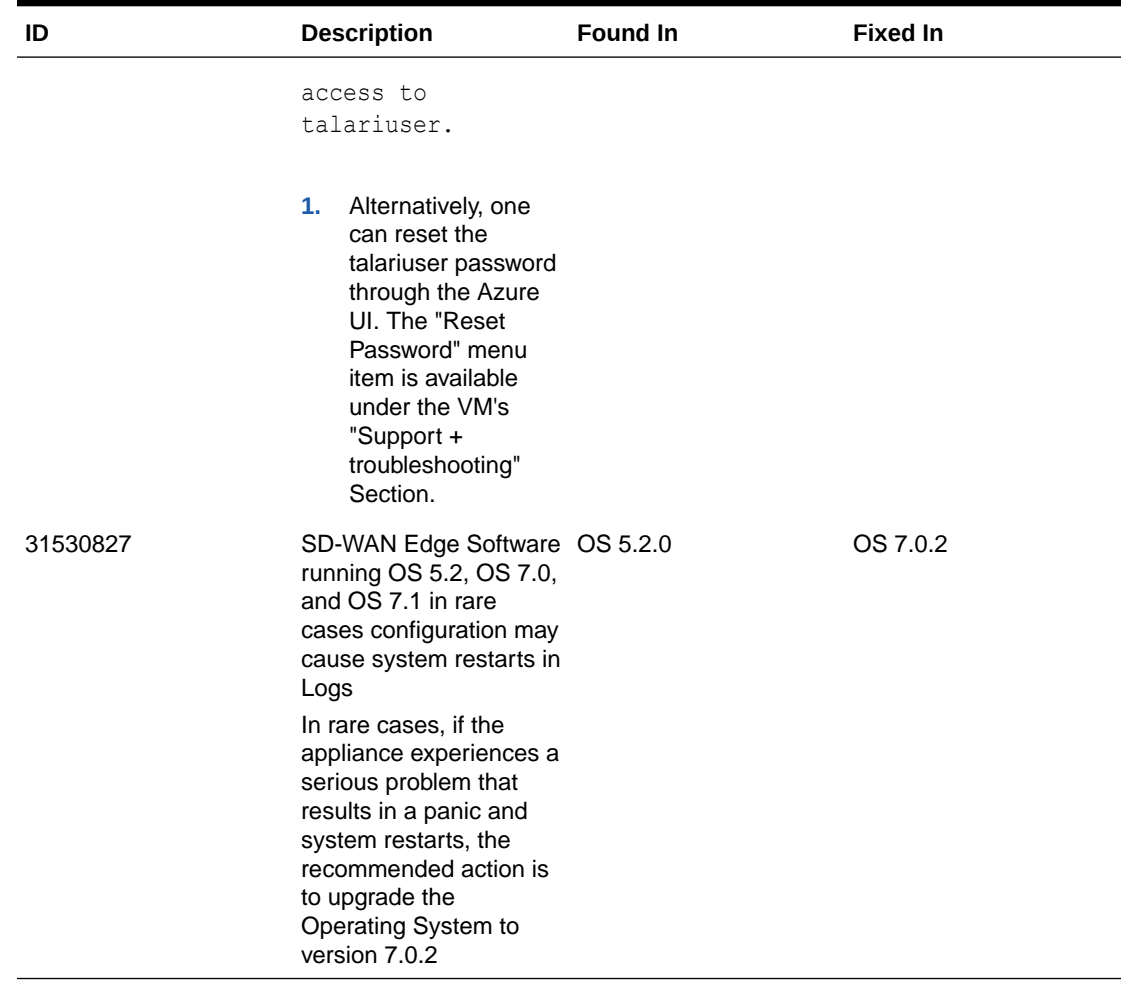

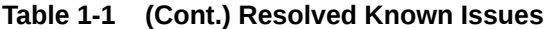

<span id="page-12-0"></span>2

## Operating System Upgrade from the NCN

When you need to upgrade the Oracle SD-WAN Edge operating system (OS) on any of your SD-WAN appliances, use the Oracle SD-WAN Edge Network Control Node (NCN) User Interface (UI) to guide you through the process. The UI provides a central location for conducting the upgrade process across your network of SD-WAN appliances. You can upload OS packages and remotely upgrade OS versions for all supported hardware, virtual platforms, and cloud platforms from the same UI console you use to upgrade the software.

Beginning with the 9.1.0m1 release, Oracle SD-WAN Edge supports:

- upgrading all sites to a specified OS version.
- upgrading any single site to a specified OS version.
- choosing a subset of remote sites for upgrade.
- upgrading HA and GEO NCN peer sites.
- updating a new OS image lower than the current Active OS version for a site.
- rebooting and restarting all appliances from the NCN.
- providing an overall view of the existing primary and secondary partitions, and the active and standby OS versions of all SD-WAN appliances.
- displaying the status of the installation, switching OS, rebooting, and OS transfer for all sites.

#### **Note:**

All SD-WAN appliances must use the 9.1m1 version of the software to allow OS upgrades through the Centralized OS Upgrade function on a NCN. You cannot upgrade a client running an older version of the software with the Centralized OS Upgrade function.

As you move through the work flow, the system

- **1.** distributes the OS image to all specified SD-WAN Edge devices.
- **2.** installs the OS on the back up partition for the specified SD-WAN devices.
- **3.** switches the Backup partition to Active partition.
- **4.** reboots the SD-WAN devices.
- **5.** installs the OS on the HA standby and GEO NCN sites, if any, so that those sites synchronize with other devices.

[Upgrade the Network Operating System](#page-13-0)

[Appliance OS Status Table Column Descriptions](#page-15-0)

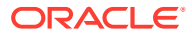

## <span id="page-13-0"></span>Upgrade the Network Operating System

The Network OS Update page provides a central location for updating the Oracle SD-WAN Edge Operating System (OS) over your network. You can select one or more OS images to upload and apply to all appliances at once or to selected,individual appliances. The GUI displays a graphical, step-by-step work flow that leads you through the process.

**1.** Log on to the SD-WAN Controller and navigate to **Manage Network**, **Network OS Update**.

The centralized OS update web application fetches OS information for all SD-WAN sites in your network and populates the Application OS Status table with all the SD-WAN devices in your network.

#### **Note:**

Each time the system loads a section of the Centralized OS Upgrade application, the spinner indicates that the fetching operation is in progress. Wait for the spinner to stop before performing any operation.

**2.** On the Network OS Update page, in the Network OS Overview section, click **Begin**.

The GUI displays the Upload and Transfer page.

**3.** On the Upload and Transfer page, click **Select Image** to select an image file and then click **Upload** to start the upload process. Repeat to upload the image file for each model that you want to update.

The system adds each uploaded image to the OS Images drop-down list.

#### **Note:**

You do not need to upload all available images unless you want to update all SD-WAN models in your network. You can upload only the images you need, for example to update a specific model.

- **4.** On the Upload and Transfer page, do the following:
	- Select all the OS Images you want.
	- Select all the sites you want to update.
	- Click **Transfer**.

The page displays a progress bar followed by a success confirmation dialog.

- **5.** On the file transfer success dialog, do one of the following:
	- Click **OK** to stay on the File Transfer page, for example, to transfer more files.
	- Click **Next** to advance to the next Install page.

When you click Next, the GUI displays the Install page with the transferred OS image files listed per site.

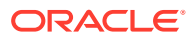

**6.** On the Install page, select one or more sites on the Appliance OS Status table and click **Install** to install the transferred OS image files to the Backup partition of the selected sites.

The GUI displays a progress bar followed by a success confirmation dialog.

- **7.** On the Install success dialog, do one of the following:
	- Click **OK** to stay on the Install page, for example, to perform more installations.
	- Click **Next** to advance to the next section.

The GUI displays the Switch Over page with the new images listed in the Backup OS column.

#### **Note:**

The Transferred OS column shows "No OS Image Available" for the sites where you installed the new image because the SD-WAN no longer needs to store the transferred image file.

**8.** On the Switchover page, select one or more sites from the Appliance OS Status table and click **Switch OS** to switch the Backup to Active.

The GUI displays a progress bar followed by a success confirmation dialog.

**9.** On the Switch Over success dialog, click **Next**.

The GUI displays the Reboot page.

#### **Note:**

In the Backup OS column, the images with an asterisk will become the Active ones after the reboot.

**10.** On the Reboot page, select one or more sites from the Appliance OS Status table and click **Reboot**.

The GUI displays a 180 second timer, which is approximately the time needed to reboot the SD-WAN appliance.

**11.** Click **OK** and wait for the reboot to complete.

#### **Note:**

During the reboot, you cannot access the GUI for the selected sites. You may need to refresh to see the GUI when the reboot completes.

**12.** (Optional)—When the sites finish rebooting, you can go to the SD-WAN Controller, Manage Network, Network OS Update to verify the OS Completion Status. See the Active OS column in the Appliance OS Status table and confirm the updated image version for the sites you updated.

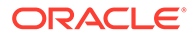

## <span id="page-15-0"></span>Appliance OS Status Table Column Descriptions

The Appliance OS Status table in the Centralized OS Update work flow displays the following information in the table columns.

Site Name—The SD-WAN appliance site name.

Model—The hardware model of the SD-WAN appliance.

State—The current state of the Centralized OS Update Web application or the operations currently in progress.

Active OS—The OS running currently in the Active partition of the SD-WAN appliance.

Backup OS—The OS stored in the backup partition, which is not running currently.

Transferred OS—The OS image available for installation on the SD-WAN appliance, if any.

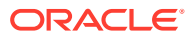

# <span id="page-16-0"></span>3 OS Partition Update

This chapter illustrates the process of updating a Oracle SD-WAN Edge Appliance to OS 7.0. See the Oracle SD-Wan Edge Release Notes to find supported OSes and upgrade paths.

#### **Check OS Partition Update Requirements**

Before starting the OS Partition Update process, ensure that your Oracle SD-WAN Appliance meets the necessary requirements. Oracle SD-WAN Edge OS versions are supported in combination with certain Oracle SD-WAN Appliance models and Oracle SD-WAN Edge software versions. Refer to the appropriate Oracle SD-WAN Edge Release Notes for details.

#### **Note:**

Oracle SD-WAN Edge OS Partition Images are quite large (~705-~750 MB). In order to avoid upload timeout, we recommend downloading the image to a local host before uploading it to the Oracle SD-WAN Appliance. If local upload fails, we recommend attempting a remote upload. If both measures timeout, please request a copy of the Oracle SD-WAN Edge OS Partition Image on a USB flash drive from Support.

#### **Note:**

Activating a new Oracle SD-WAN Edge OS image requires an appliance reboot and should be scheduled during a maintenance window.

#### **Check Current Talari OS Image**

To see which OS image is currently running on your Oracle SD-WAN Appliance, log into the appliance web console and look at the OS Partition Version displayed on the home screen.

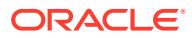

#### <span id="page-17-0"></span>**O** System Site Name: RDU-T860-Primary  $4.6$ T860v1 **OS Version:** Hardware Version: **Active NCN Appliance Mode:** Software R7\_2\_GA\_P4\_06072018 Version: 10.0.10.1 17 day(s):02 hour(s):51 minute(s):24 **Management IP Appliance** second(s) Address: **Uptime: Unique Identifier:** 529219016015 Service 1 day(s): 22 hour(s):44 minute(s):27 second(s) Uptime:

If the Talari OS image on your Talari Appliance is older than the OS version required for your operating environment or older than the version you prefer to run, download a newer Talari OS Partition Image or Talari OS Patch from the Talari Support site, or contact Talari Support to request a copy of the new Talari OS Partition Image on a USB flash drive. Once you have obtained the correct image or patch, use this Partition Update chapter or the following Patch Installation chapter, as appropriate, for instructions on how to proceed.

## Updating an OS Partition Image

This is an overview of the procedure that is detailed in the following section.

#### **Note:**

Note: The following steps must be performed for each Oracle SD-WAN Appliance that you wish to update. There is no centralized mechanism for updating all appliances in your network.

- **1.** Update to Oracle SD-WAN Edge version 8.2.0.0.0 or higher.
- **2.** Upload and install the new OS Partition Image. This will install the new Oracle SD-WAN Edge OS image to the backup OS partition.
- **3.** Switch OS partitions to activate the new OS image on the active OS partition. This will require a reboot of the appliance.
- **4.** After the reboot, verify that the Oracle SD-WAN Edge software version and OS image version are correct, and that any previously established Conduits have been brought back up.

Oracle SD-WAN Appliances have two OS partitions: active and backup. Upon successful completion of an OS partition update procedure, the new Oracle SD-WAN Edge OS image will be installed on the active partition and the old OS image will be moved on the backup.

#### **Procedure Details - Network Upload**

Follow this procedure if you are able to connect to the Oracle SD-WAN Appliance from your workstation across a network connection.

- **1.** Download the OS version you plan to upgrade to (e.g., OS 5.0).
- **2.** Click the link for your specific Oracle Talari Appliance model to download the OS Partition Image file (e.g., talari t860v1 OS Partition Update 50.img) to your workstation or to a host that is on the same local network as the Oracle Talari Appliance.

#### **Note:**

If your workstation is not on the same local network as the Oracle Talari Appliance, we recommend copying the image to a local host before uploading it to the Oracle Talari Appliance to avoid upload timeout.

**3.** Log into the appliance web console and locate the OS Partition Network Upload section under **Manage SD-Wan Edge → OS Partition**.

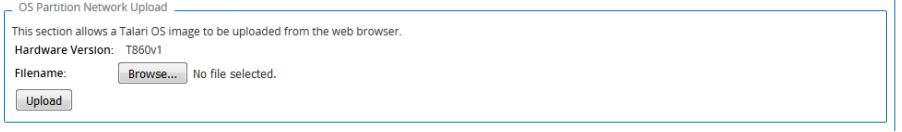

**4.** Click **Browse...** and locate the new OS Partition Image on your workstation or the local host on which you downloaded it, then click **Upload** to upload the image to the Oracle SD-WAN Appliance. When asked to confirm, click **OK**.

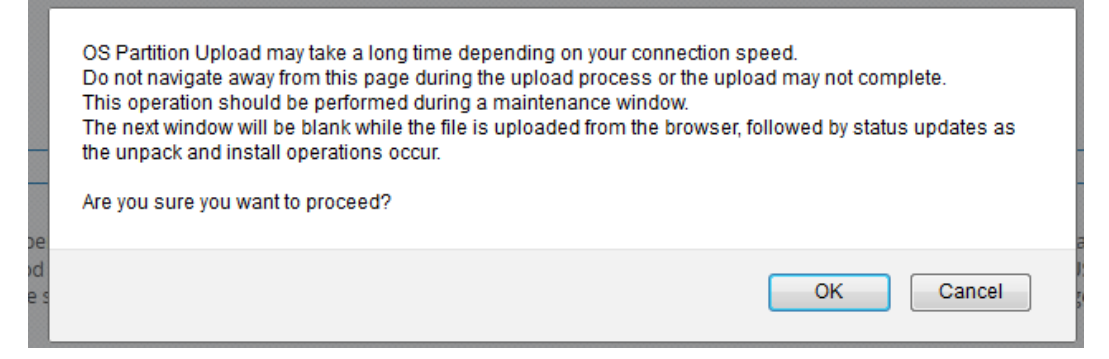

**5.** Wait for the upload to complete. Do not leave the upload status page until the **Continue** button becomes active. Click **Continue** to return to **Manage SD-WAN Edge → OS Partition**.

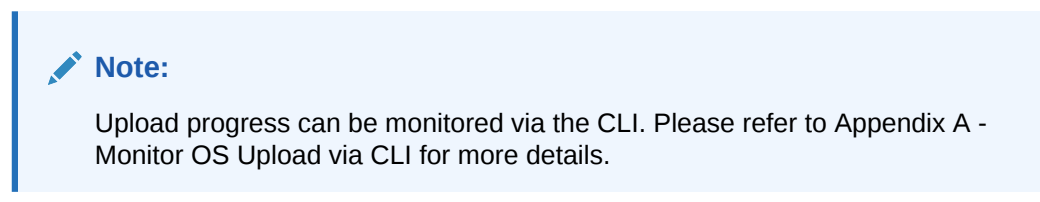

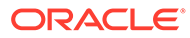

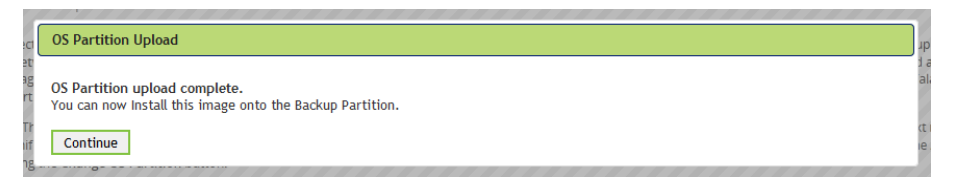

**6.** The OS Partition Upload section of the screen now displays an **Install** option. Click **Install** to install the image to the backup OS partition and click **OK** on the confirmation dialog box.

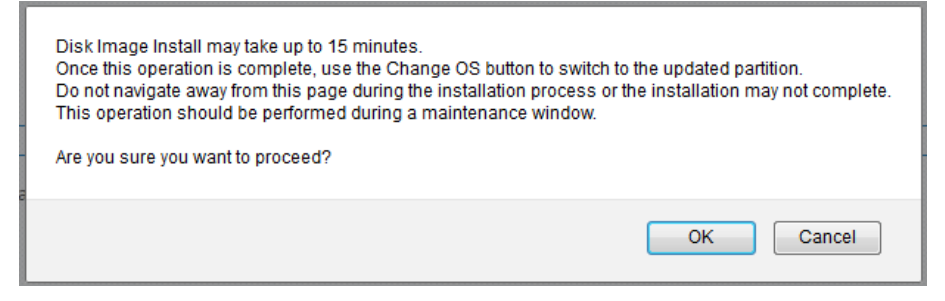

**7.** Wait for installation to complete. Do not leave the install status page until the **Continue** button is active. Click **Continue** to return to **Manage SD-WAN Edge → OS Partition**.

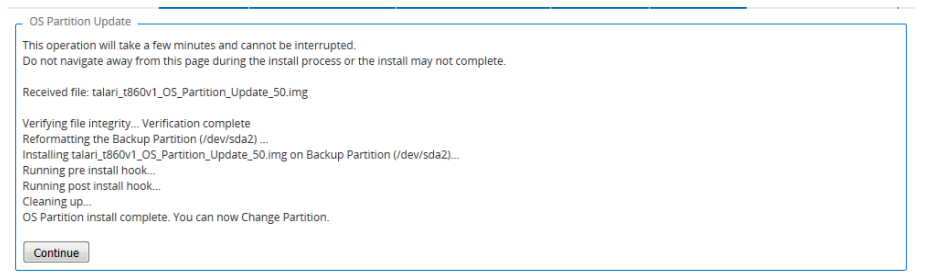

**8.** The OS Partition Versions section will display the newly installed OS image on the backup partition. Click **Change OS Partition** to swap the backup partition with the active partition. An appliance reboot is required. Click **OK** to confirm.

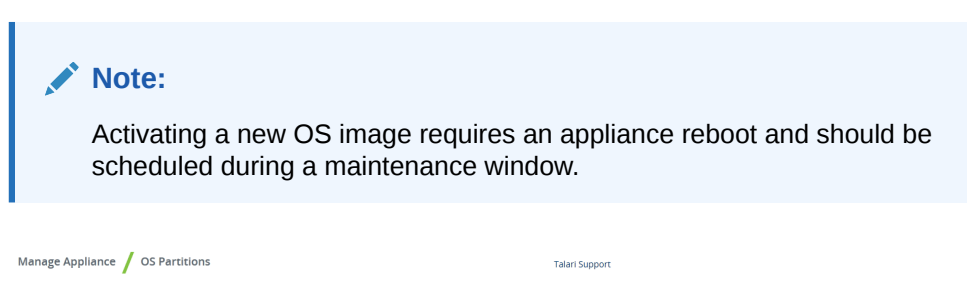

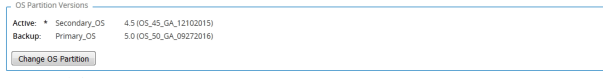

**9.** When prompted, reboot the appliance and click **OK** to confirm.

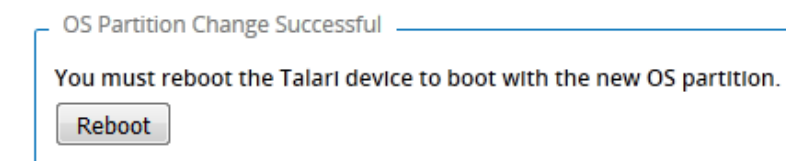

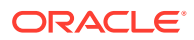

**10.** Wait for the reboot to complete. This may take several minutes, during which time the appliance will be inaccessible.

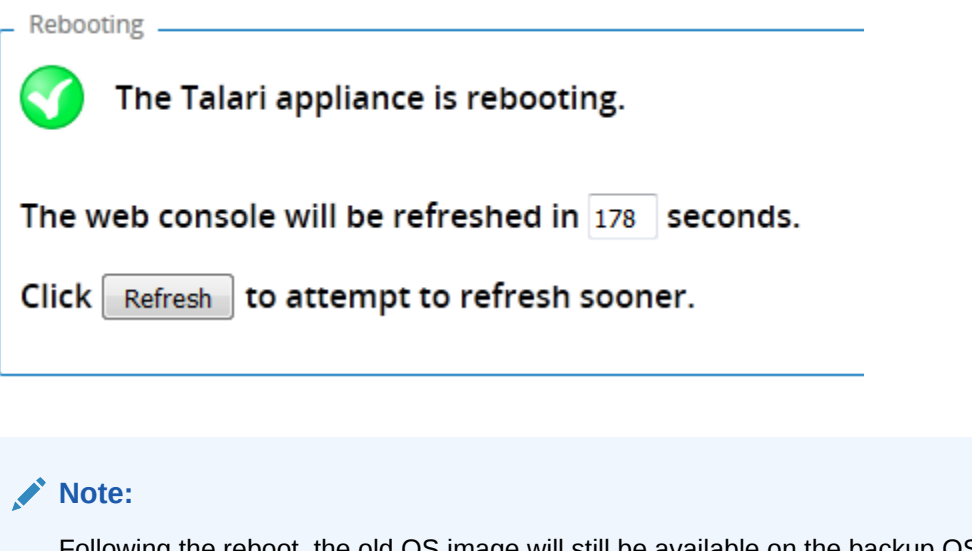

Following the reboot, the old OS image will still be available on the backup OS partition should you need to revert. Please contact Support before attempting to revert to the previous OS image.

**11.** When reboot is complete, log into the appliance web console and verify that the **Software Version** and **OS Version** are correct, and that any previously established Conduits have been brought back up.

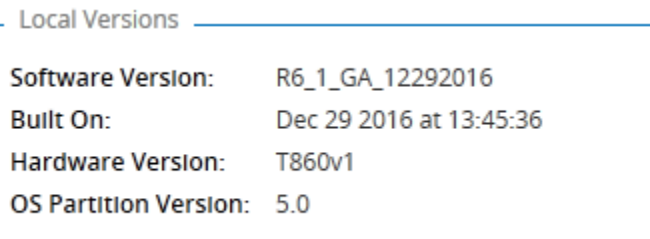

#### **Procedure Details - USB Upload**

Follow this procedure if you have received a specially-formatted USB flash drive from Support that contains the OS Partition Image.

#### **Note:**

The screen shots in this chapter were taken from an T860 Appliance.

**1.** Connect the USB flash drive to the Oracle SD-WAN Appliance and refresh the **Manage SD-WAN Edge → OS Partition** screen. Locate the OS Partition USB Upload section and click **Mount USB storage device**.

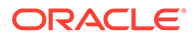

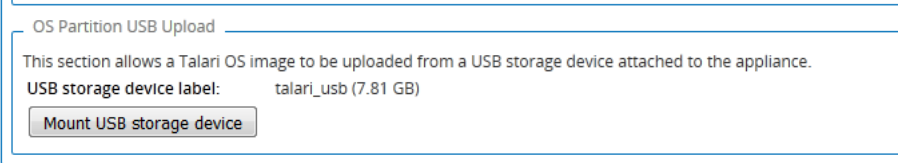

**2.** Select the new OS Partition Image from the drop-down menu and click **Upload Selected File from USB Storage**.

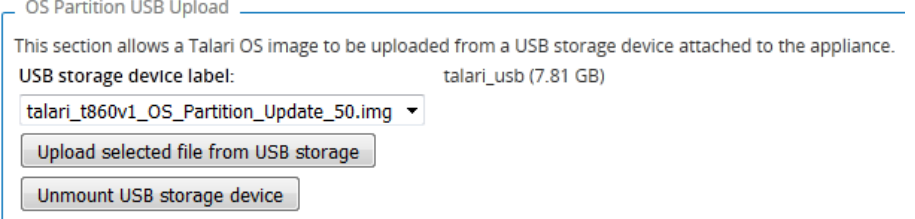

**3.** Wait for upload to complete. Do not leave the upload status page until the **Continue** button becomes active. Click **Continue** to return to **Manage SD-WAN Edge → OS Partition**.

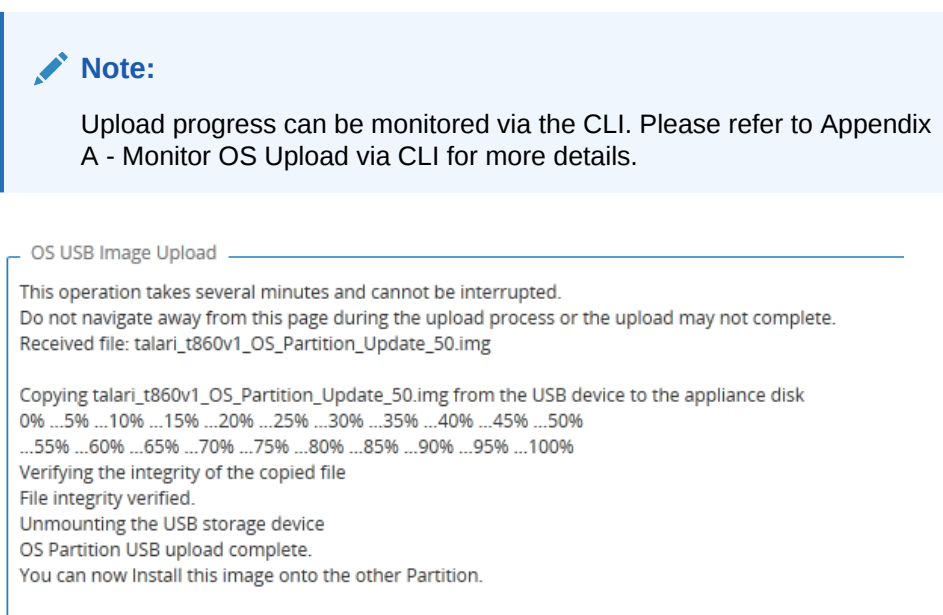

**4.** The OS Partition USB Upload section now displays an **Install** option. Click **Install** to install the image to the backup OS partition and click OK to confirm.

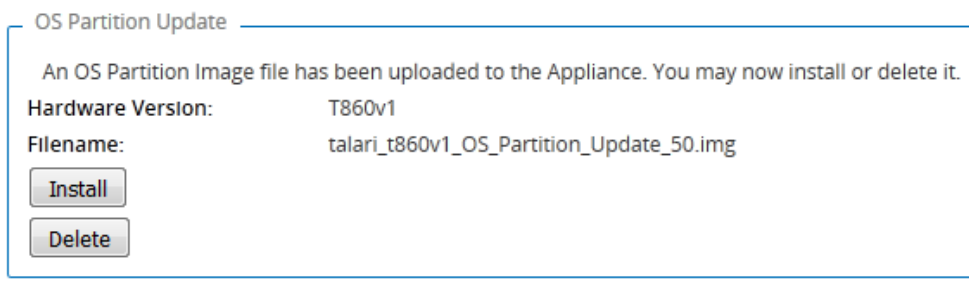

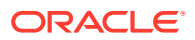

Continue

- **5.** Wait for install to complete. Do not leave the install status page until the **Continue** button becomes active. Click **Continue** to return to **Manage SD-WAN Edge → OS Partition.**
- **6.** Remove the USB flash drive from your Oracle SD-WAN Appliance and refresh the **Manage SD-WAN Edge → OS Partition** screen.

#### **Note:**

Removal of the USB flash drive does not require un-mounting or ejecting it. The drive can simply be removed.

**7.** The OS Partition Versions section will display the newly installed OS image on the backup partition. Click **Change OS Partition** to swap the backup partition with the active partition. An Appliance reboot is required. Click **OK** to confirm.

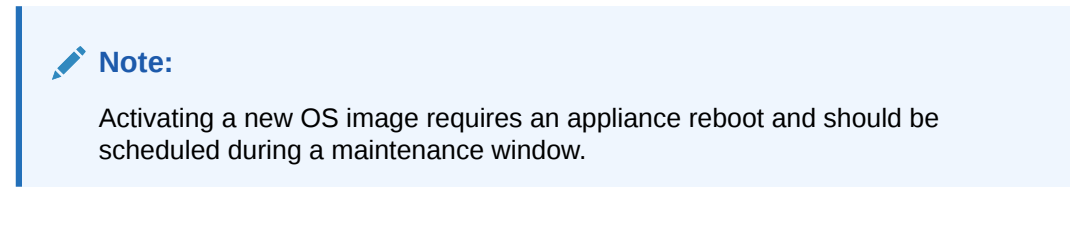

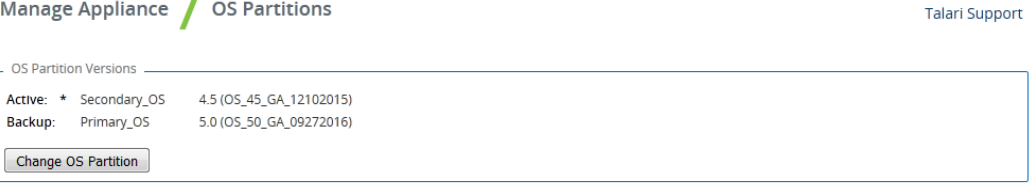

**8.** When prompted, reboot the appliance and click **OK** to confirm.

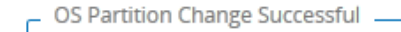

You must reboot the Talari device to boot with the new OS partition.

Reboot

**9.** Wait for reboot to complete. This may take several minutes, during which time the appliance will be inaccessible.

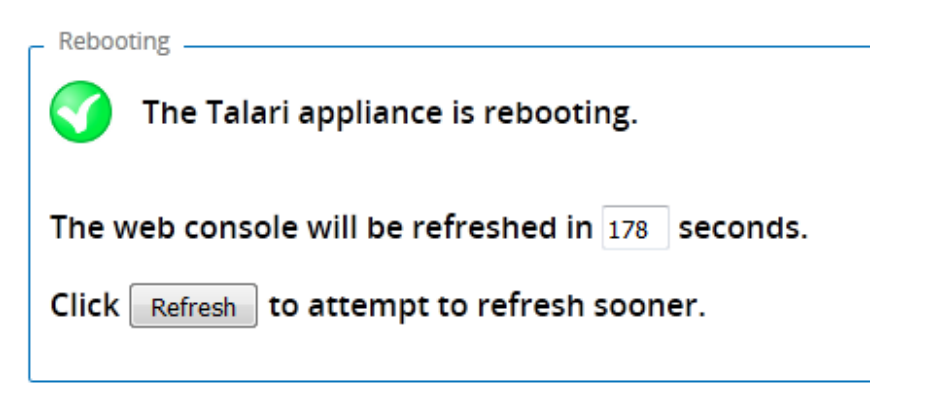

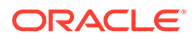

**Note:**

Following the reboot, the old OS image will still be available on the backup OS partition, should you need to revert. Please contact Support before attempting to revert to the previous OS image.

**10.** When reboot is complete, log into the appliance web console and verify that the Edge Software version and OS image version are correct, and that any previously established Conduits have been brought back up.

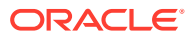

# <span id="page-24-0"></span>4 OS Patch Installation

This chapter illustrates the process of installing an Oracle SD-WAN Edge OS Patch on an Oracle SD-WAN Appliance with OS 4.6 on its active OS partition, but the steps described apply to all patch installations, regardless of OS version.

Oracle SD-WAN Edge OS Patches are uploaded and installed directly to the active OS partition. They are versioned, with each new patch building on the previous version. For this reason, OS Patches cannot be explicitly downgraded; however, if the active and backup OS partitions are switched after a patch has been installed on the active OS partition, the patch is preserved but no longer active.

#### **Note:**

Oracle SD-WAN Edge OS Patches can only be installed on top of OS 4.1 and later versions.

#### **Note:**

An OS Patch can only be installed on top of its specified base version (e.g., OS Patch 4.6P1 can only be installed on top of OS 4.6).

#### **Procedure Overview**

This is an overview of the procedure that is detailed in the following section.

- **1.** Upload and install the Oracle SD-WAN Edge OS Patch from your local workstation to Oracle SD-WAN Edge. This will install the patch to the active OS partition.
- **2.** If prompted to do so, reboot the Oracle SD-WAN Appliance in order to activate the patch. This is only required for patches that update critical system libraries.
- **3.** After installation is complete, verify that the OS Partition version is correct (e.g., 4.6P1) and that any previously established Conduits are still up.

#### **Procedure Details - Network Upload**

Follow this procedure if you are able to connect to the Oracle SD-WAN Appliance from your local workstation across a network connection.

- **1.** Download the OS version you want to patch (e.g., **OS 4.6**).
- **2.** Click the link for the patch you are interested in to download the OS Patch file (e.g., talari-os-patch-4.6P1.tar.gz).

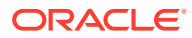

**Note:** Unlike OS Partition Images, patches are not tied to specific Oracle Talari Appliance models.

**3.** Log into the appliance web console and locate the OS Patch Network Upload section under **Manage Appliance → OS Partitions**. If no patches have been previously installed, the base OS version (e.g., **4.6P0**) is displayed as the Currently Installed Patch Level.

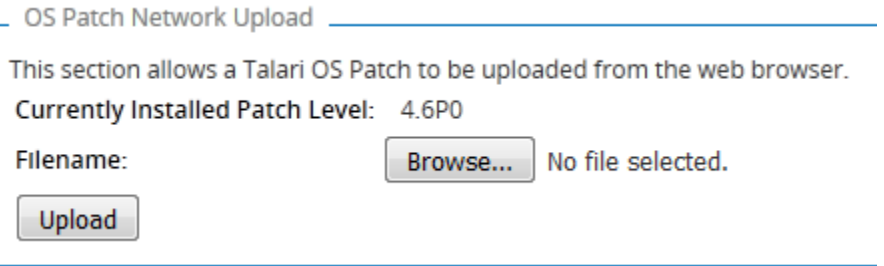

**4.** Click **Browse...** and locate the OS Patch on your local workstation, then click **Upload** to upload the image to the appliance. When asked to confirm, click **OK**.

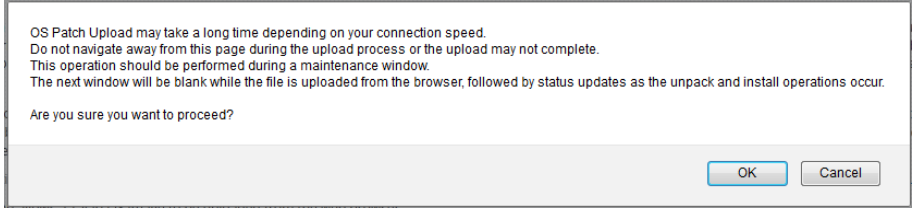

**5.** Wait for the upload to complete. Click **Continue** to return to **Manage Appliance → OS Partitions**.

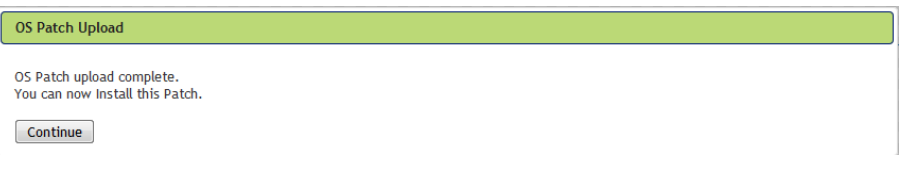

**6.** The OS Partition Update section of the screen now displays an **Install** option. Click **Install** to install the patch to the active OS partition and click **OK** on the confirmation dialog box.

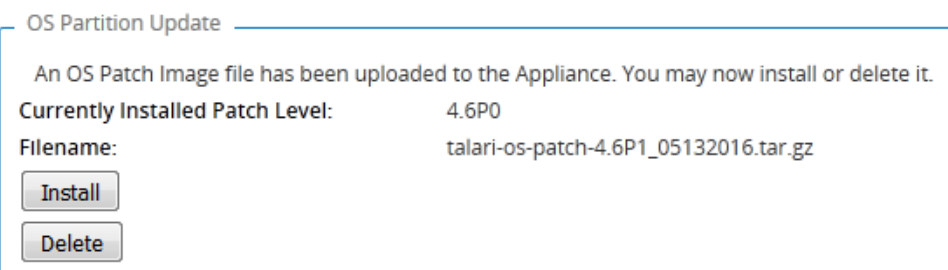

**7.** Wait for installation to complete. You will then be returned automatically to **Manage Appliance → OS Partitions**, where the patch version (e.g., **4.6P1**) will now be displayed as the active version in the OS Partition Versions section.

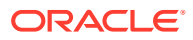

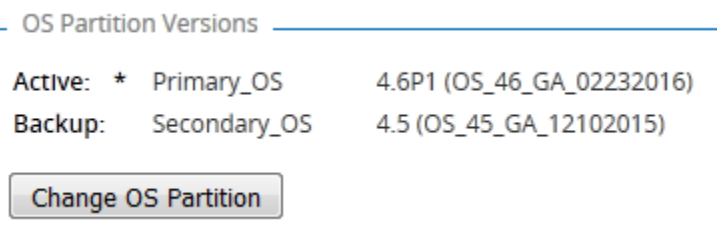

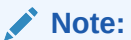

If prompted to do so, reboot the Oracle SD-WAN Appliance in order to activate the patch. This is only required for patches that update critical system libraries and should be scheduled during a maintenance window.

**8.** After installation is complete, verify on the appliance home page that the OS Partition version is correct (e.g., **4.6P1**) and that any previously established Conduits are still up.

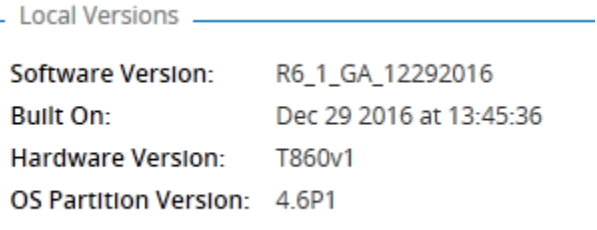

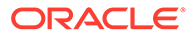

# <span id="page-27-0"></span>A Monitor OS Upload via CLI

To monitor the progress of an OS image upload, SSH into the Oracle SD-WAN Appliance and issue the command cd /var/tmp/. Then issue the  $ls$  -al command periodically to monitor the growth of the temporary file.

```
talariuser@NYC:~# cd /var/tmp/
talariuser@NYC:/var/tmp# ls -al
total 4444
drwxrwxrwt 2 root
                      root
                                4096 Apr 15 09:39.
drwxr-xr-x 13 root
                                  4096 Feb 23 12:20 ..
                     root
-rw------- 1 www-data www-data 4530176 Apr 15 09:40 CGItemp11970
talariuser@NYC:/var/tmp# ls -al
total 34088
drwxrwxrwt 2 root
                                   4096 Apr 15 09:39.
                     root
drwxr-xr-x 13 root
                    root
                                   4096 Feb 23 12:20 ..
-rw------- 1 www-data www-data 34856960 Apr 15 09:40 CGItemp11970
talariuser@NYC:/var/tmp# ls -al
total 114180
                                    4096 Apr 15 09:39.
drwxrwxrwt 2 root
                      root
drwxr-xr-x 13 root
                      root
                                    4096 Feb 23 12:20 ..
-rw------- 1 www-data www-data 116793344 Apr 15 09:40 CGItemp11970
talariuser@NYC:/var/tmp#
```
When the upload is complete, issue the 1s /home/talariuser/install/image/ command in order to display the contents of that folder. If the upload was successful, the OS image zipped tar file will be displayed (e.g., talari-t860v1-root-45.tgz).

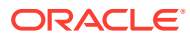

# <span id="page-28-0"></span>B FAQ

**1.** Who Should Update to Oracle SD-WAN Edge OS 7.0?

Customers who would like to take advantage of the enhanced security and stability of Oracle Linux based Oracle SD-WAN Edge OS 7.0 and who are willing to run Oracle SD-WAN Edge 8.2 GA (or later) on their network. Please refer to Oracle SD-WAN Edge OS 7.0 Release Notes for more details.

- **2.** Sometimes, depending on settings, the browser will cache the old security certificate and prevent the user from accepting a new one. Deleting the cache on the browser will resolve the issue and can be done by typing CTL + SFT + DEL.
- **3.** OS Partition Failure Next Steps?

On the rare occasion that the OS Partition Update process does not complete, please capture a diagnostics file and contact Support:

- SSH into the appliance.
- Issue the tcon command to acquire the console.
- Issue the diagnostics command from the console and wait for process to complete.

```
talariuser@NYC:~# tcon
Console to Talari acquired
NYC>diagnostics
Creating the APN_Diagnostics.log file
Running diagnostics commands.
Packaging up the diagnostics results
All done.
The diagnostics file is in /home/talariuser/backup/diagnostics//home/talariuser/
backup/diagnostics//NYC-2016-4-15-10-9-diagnostics.tar.gz
```
#### **Note:**

After the diagnostics file is created, you will be asked if you would like to automatically send the file to Support via FTP. This is optional.

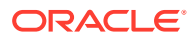